# **SKYPE**

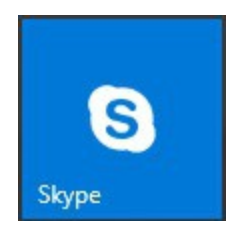

Support Microsoft : [https://support.skype.com/fr/faq/FA34664/se-familiariser-avec-skype-pour](https://support.skype.com/fr/faq/FA34664/se-familiariser-avec-skype-pour-windows-10)[windows-10](https://support.skype.com/fr/faq/FA34664/se-familiariser-avec-skype-pour-windows-10)

## **1 Introduction**

Skype pour Windows 10 est intégré à la dernière version de Windows 10 et est configuré en fonction de la langue par défaut de votre système d'exploitation. Pour démarrer Skype pour Windows 10, sélectionnez le **menu Démarrer** dans le coin inférieur gauche de l'écran. Faites défiler la liste des applications disponibles jusqu'à Skype pour Windows 10, puis cliquez dessus pour l'ouvrir.

## **2 Conditions nécessaires**

Pour utiliser Skype, soit sur PC ou sur Smartphone, il faut un compte Microsoft. Si vous en avez déjà un pour votre PC , vous pouvez prendre le même. Il faut un très bon débit internet.

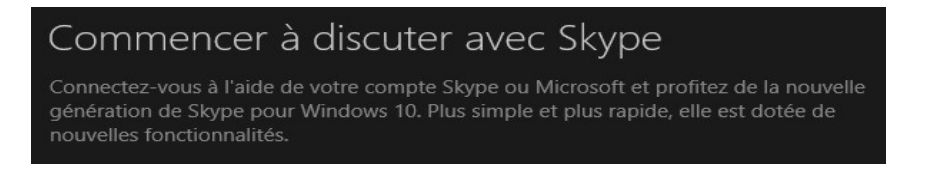

# **3 Mettre à jour son profil**

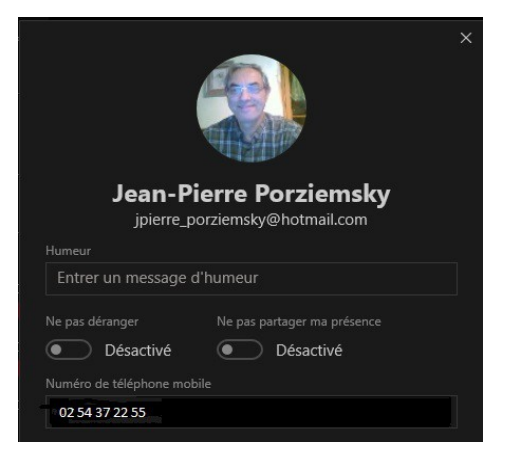

## **4 Gérer les paramètres Skype**

Cliquer sur les petits points en haut à droite de la colonne de gauche.

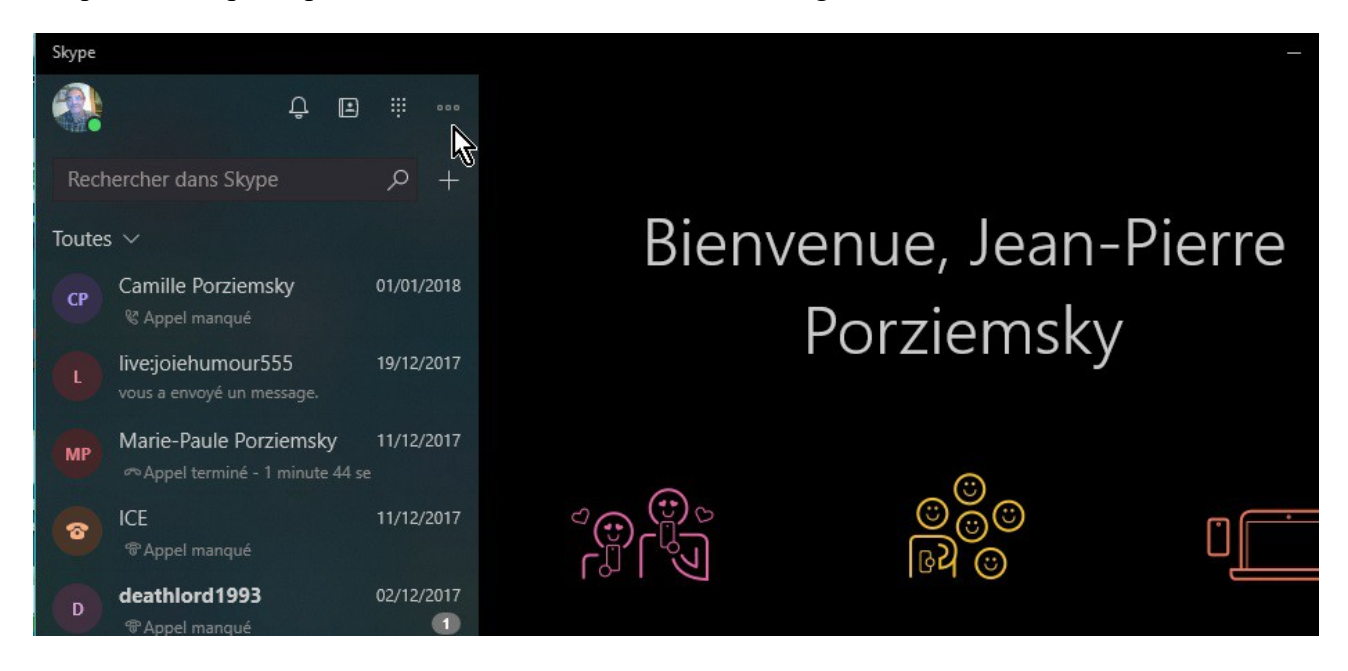

#### On obtient ceci

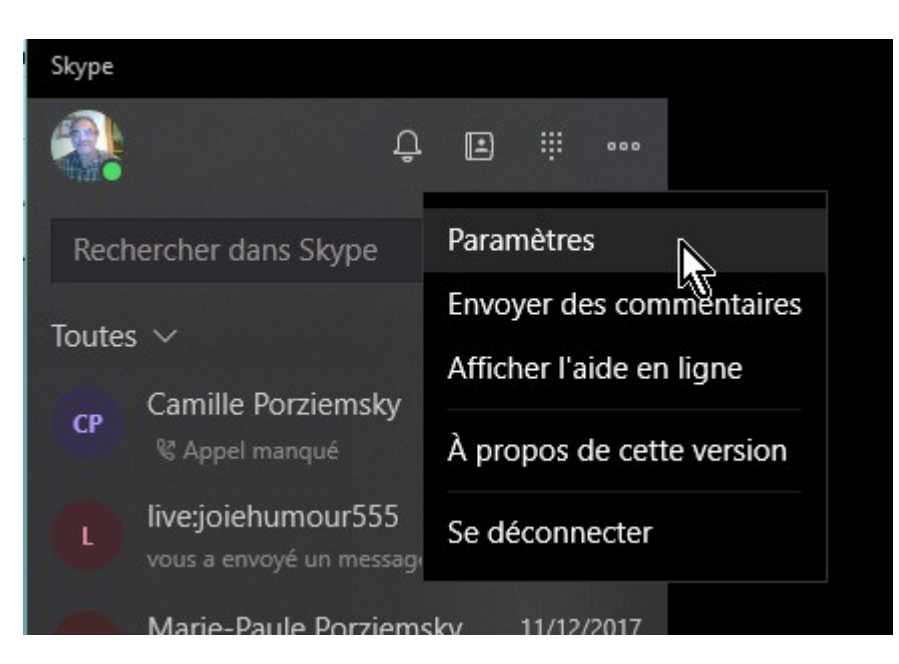

#### Cliquer sur *Paramètres*

E

Il y a de nombreux paramètres. Mais peu sont utiles car on ne va pas s'en servir pour téléphoner, mais juste communiquer par internet. L'argent qui est demandé dans le profil ne sert que si l'on veut téléphoner , ce qui n'est pas toujours gratuit.

Dans la colonne de gauche, vous avez vos contacts qui ont un compte sur Skype.

Un bouton permet d'afficher vos contacts de messagerie Outlook

### **5 Démarrer une conversation**

Voilà l'écran de Skype quand vous avez choisi un contact

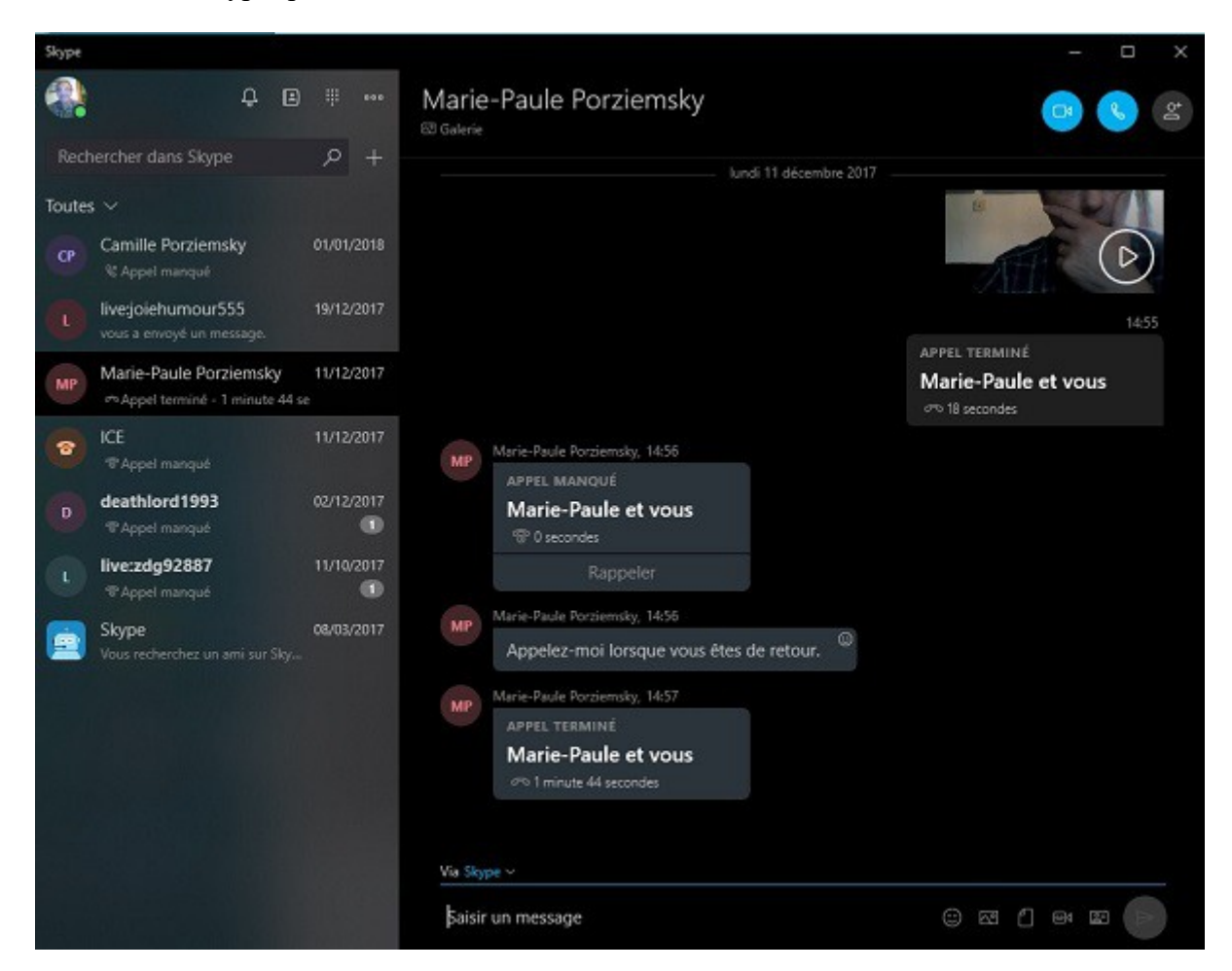

En bas, il y a une barre de message écrit

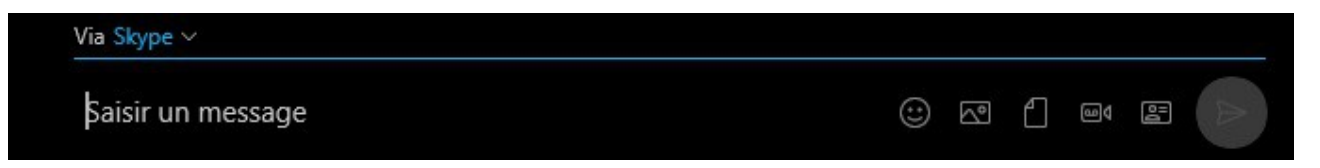

En haut à droite deux outils pour appeler son contact : un appel vidéo ou téléphonique.

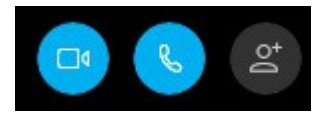

Il existe des robots avec qui vous pouvez discuter .. les bots.

Les robots sont des programmes dotés d'une intelligence artificielle qui peuvent effectuer de nombreuses activités utiles, comme rechercher les actualités, synthétiser des pages web, jouer, etc. Vous pouvez commencer à discuter avec un robot comme vous le faites avec des amis. Il vous suffit de cliquer sur le robot et d'écrire. Il peut traduire les conversations.